# **Teorie e Tecnologie Informatiche A.A. 2023 / 2024**

**Progetto "Applicazioni per dispositivi mobili"**

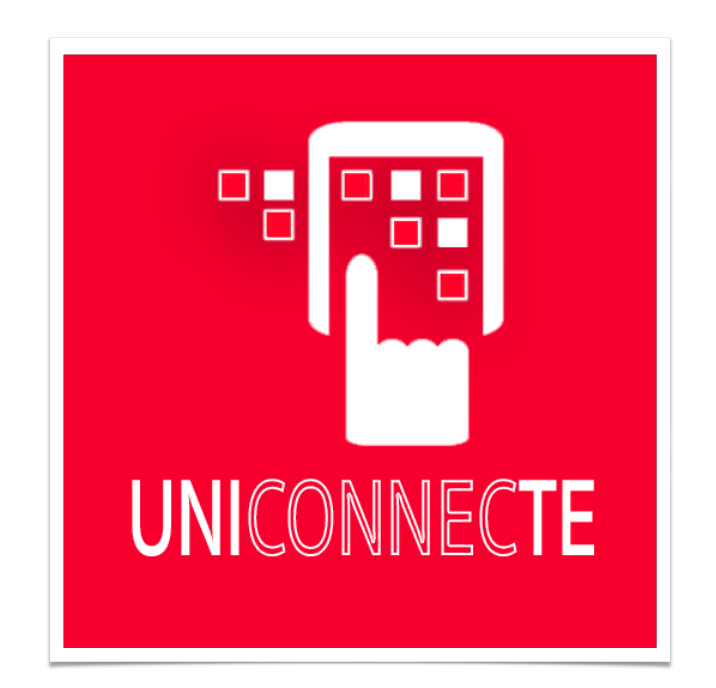

# UNICONNECTE

# **Documento di design**

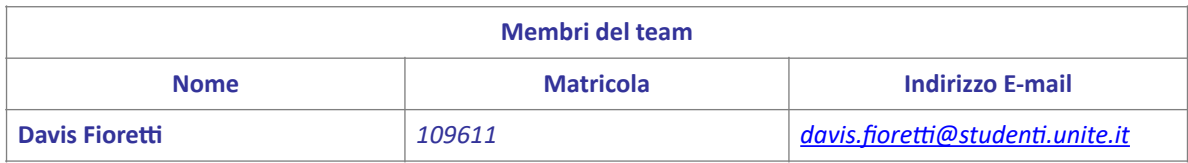

# Strategia

# **Overview del prodotto**

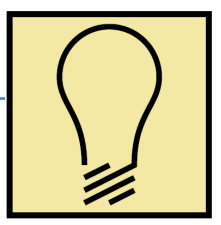

UNICONNECTE è un'applicazione innovativa progettata per migliorare la comunicazione, la collaborazione e la rappresentanza degli studenti universitari. Oltre a fornire uno spazio dedicato alla rappresentanza, UNICONNECTE è anche un hub sociale che facilita la scoperta di eventi extra universitari e agevola la ricerca di appunti per gli studenti. Con un design centrato sull'utente, l'app offre un ambiente completo per connettersi, socializzare e gestire aspetti accademici.

# **Competitors**

Nell'analisi dei competitor delle app universitarie in Italia, emerge la presenza di diverse soluzioni sviluppate da istituzioni come l'Università di Modena e Reggio Emilia e l'Università di Roma LUMSA.

Ad esempio, **Unimore Calendar** si concentra sull'organizzazione di lezioni e esami, fornendo informazioni essenziali per gli studenti e i docenti.

Allo stesso modo, **l'app iOS/Android dell'Università di Roma LUMSA** offre un calendario personale per la visualizzazione di lezioni, eventi e appelli d'esame, con un'area privata per la consultazione dello stato della carriera accademica degli studenti.

Tuttavia, è importante notare che UNICONNECTE, l'applicazione sviluppata per la nostra università, va oltre le funzionalità standard offerte dalle altre app. Oltre alla gestione degli impegni accademici e alla consultazione del calendario eventi, UNICONNECTE presenta elementi distintivi come il "Market Appunti", che consente agli studenti di condividere e scambiare materiali didattici, il "Forum di Rappresentanza" per interagire direttamente con i rappresentanti e il "Gruppo Accademico" per favorire la socializzazione tra gli studenti. Questi elementi unici collocano UNICONNECTE in una posizione privilegiata per offrire un'esperienza più completa e centrata sulla connessione e la collaborazione tra gli studenti.

Per quanto riguarda le app non fatte da università ma "simili" alla nostra app ci sono:

#### **CampusLink:**

- Punti di Forza: Piattaforma consolidata con focus su funzionalità di comunicazione di base.

- Debolezze: Limitata enfasi sulla rappresentanza e strumenti avanzati di collaborazione.

## **StudentHub Pro:**

- Punti di Forza: Specializzato in collaborazione accademica e tracciamento eventi.

- Debolezze: Mancanza di uno spazio dedicato per la rappresentanza studentesca e notifiche personalizzate.

#### **UniSocial:**

- Punti di Forza: App incentrata solo sugli eventi sociali.
- Debolezze: Funzionalità accademiche e di rappresentanza limitate.

# **Ricerca sull'utente**

Nel tessuto del progetto UNICONNECTE, i cinque obiettivi strategici delineano un percorso ambizioso per plasmare un ambiente universitario più ricco, connettivo e centrato sullo studente.

#### **Facilitare la Condivisione di Appunti e Risorse Accademiche:**

 - Creare un ambiente digitale in cui gli studenti possono condividere in modo semplice ed efficace appunti e risorse accademiche, migliorando la collaborazione e la condivisione di conoscenze all'interno della comunità universitaria.

## **Promuovere la Socializzazione e la Creazione di Gruppi Accademici:**

 - Agevolare la socializzazione tra gli studenti attraverso il collegamento diretto al gruppo Telegram degli studenti di UNITE. Favorire la creazione di legami e reti sociali, contribuendo a un senso di comunità più forte.

# **Stimolare la Partecipazione Attiva attraverso il Forum di Rappresentanza:**

 - Incoraggiare la partecipazione attiva degli studenti nei processi decisionali e nelle questioni universitarie attraverso il Forum di Rappresentanza. Fornire uno spazio dedicato per la comunicazione diretta con i rappresentanti degli studenti.

## **Arricchire l'Esperienza Accademica e Sociale attraverso il Calendario Eventi:**

 - Offrire una panoramica completa di eventi universitari ed extra universitari attraverso il Calendario Eventi. Consentire agli studenti di arricchire la loro esperienza partecipando a una varietà di attività accademiche e sociali.

## **Garantire una Navigazione Intuitiva e una Gestione Personalizzata del Profilo:**

- Assicurare una navigazione intuitiva

UniconnecTe on <mark>人</mark> ö **Rimo**  $\bullet$  $\begin{picture}(150,10) \put(0,0){\line(1,0){10}} \put(15,0){\line(1,0){10}} \put(15,0){\line(1,0){10}} \put(15,0){\line(1,0){10}} \put(15,0){\line(1,0){10}} \put(15,0){\line(1,0){10}} \put(15,0){\line(1,0){10}} \put(15,0){\line(1,0){10}} \put(15,0){\line(1,0){10}} \put(15,0){\line(1,0){10}} \put(15,0){\line(1,0){10}} \put(15,0){\line($ 

all'interno dell'app UNICONNECTE, consentendo agli utenti di gestire facilmente il proprio profilo e personalizzare le impostazioni. Favorire un'esperienza utente fluida e centrata sulle preferenze individuali.

# **Persone**

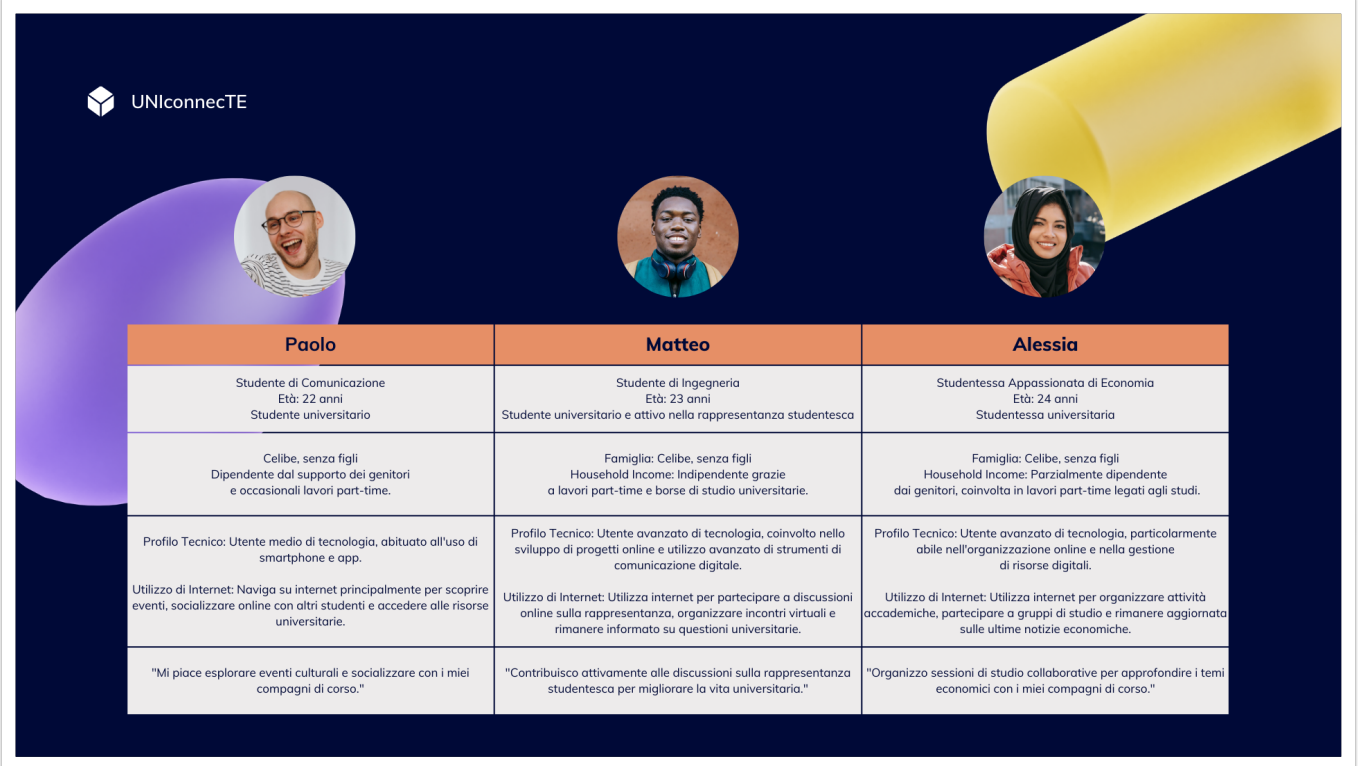

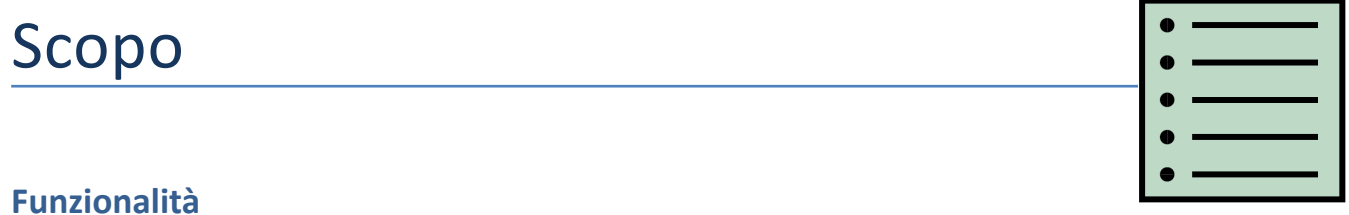

#### **1. Collegamento con Gruppo Telegram di Collaborazione Accademica:**

- Connessione diretta a spazi virtuali su Telegram dedicati a gruppi di studio e progetti collaborativi.

- Facilita la comunicazione istantanea e la condivisione di risorse tra gli studenti.

#### **2. Calendario Eventi:**

- Esplorazione di un ampio elenco di eventi, inclusi quelli accademici, sociali ed extra universitari.

- Accesso a dettagli chiari come date, luoghi e descrizioni degli eventi per una partecipazione informata.

#### **3. Mercato delle Risorse (O Market Appunti):**

- Piattaforma avanzata per il reperimento di risorse accademiche e appunti tra gli studenti.

- Promuove una cultura di collaborazione e sostegno reciproco nel percorso accademico.

#### **5. Form di Rappresentanza:**

- Sessioni virtuali che offrono agli studenti la possibilità di comunicare direttamente con i rappresentanti studenteschi.

- Un canale dedicato per esprimere opinioni, suggerimenti e preoccupazioni, promuovendo una partecipazione più inclusiva e trasparente.

#### **Scenari**

**Paolo**, uno studente di Comunicazione. Paolo desidera scoprire eventi extra universitari e socializzare. Accede al Calendario Eventi su UNICONNECTE, trova un interessante evento culturale in città e utilizza il Forum di Rappresentanza per condividere l'invito con altri studenti. Durante l'evento, incontra nuovi amici e decide di scambiarsi appunti per un prossimo esame utilizzando il Mercato delle Risorse dell'app.

**Alessia**, una studentessa appassionata di economia, utilizza UNICONNECTE per organizzare una sessione di studio collaborativa per un corso impegnativo. Accede alla sezione di Collaborazione Accademica, crea un gruppo di studio virtuale e invita i suoi compagni di corso a unirsi. Attraverso questo spazio dedicato, Alessia e i suoi compagni possono condividere risorse, discutere argomenti complessi e prepararsi insieme per l'esame. La facilità di collaborazione accademica offerta da UNICONNECTE consente ad Alessia di ampliare la sua rete di contatti e migliorare la sua comprensione del materiale.

**Matteo**, uno studente di ingegneria, utilizza UNICONNECTE per partecipare attivamente alla rappresentanza studentesca. Grazie alla sezione di Rappresentanza, Matteo può partecipare a discussioni su importanti questioni universitarie e fornire il suo contributo attraverso sondaggi e feedback. Decide di organizzare un incontro durante gli Orari di Rappresentanza virtuali per discutere di tematiche specifiche con altri studenti interessati. L'esperienza di coinvolgimento attivo attraverso UNICONNECTE consente a Matteo di contribuire al miglioramento della vita universitaria e di sentirsi parte integrante della sua comunità.

# Struttura

# **Modello Navigazionale**

Quando il cliente apre l'app, si presenta di fronte a una schermata di accesso

che richiede le credenziali della sua segreteria online di UNITE. Una volta effettuato l'accesso con successo, viene accolto nella Home Dashboard.

Questa dashboard è suddivisa in quattro sezioni chiave. La prima, denominata "Market Appunti", consente di esplorare, cercare e scaricare gli appunti delle lezioni. È un luogo dove la condivisione di risorse accademiche diventa semplice e accessibile.

Passando alla seconda sezione, il "Gruppo Accademico", viene offerto un collegamento diretto al gruppo Telegram degli studenti di UNITE. Qui il cliente può socializzare, fare amicizia e scambiare informazioni con i colleghi.

La terza sezione è il "Forum di Rappresentanza". Qui, il cliente ha la possibilità di interagire direttamente con i rappresentanti degli studenti. Un form ben strutturato consente di inviare domande, richieste o feedback che verranno inoltrati direttamente alle caselle email dei rappresentanti.

Infine, la quarta sezione è il "Calendario Eventi". Questa sezione offre una panoramica completa di tutti gli eventi universitari ed extra universitari. Il cliente può esplorare gli eventi, ottenere dettagli e decidere quali partecipare per arricchire la sua esperienza accademica e sociale.

In qualsiasi momento, il cliente può tornare alla schermata iniziale con un semplice tap.

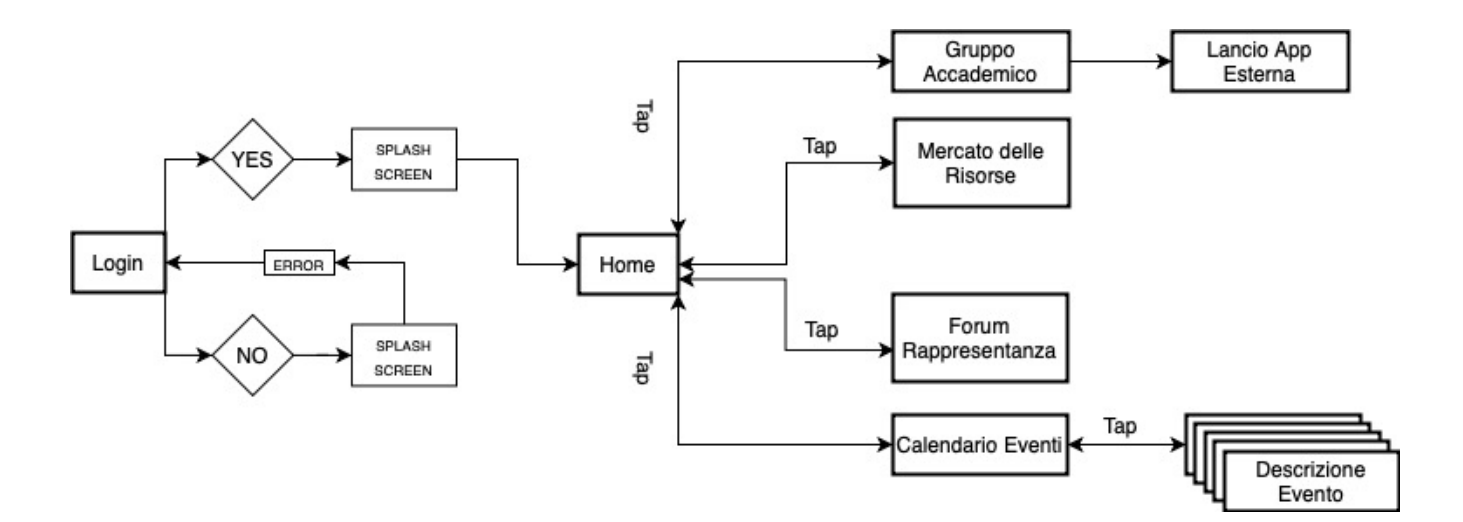

# ESEMPI DI AZIONI UTENTE E AZIONE CONSEGUENTE DELL'APP

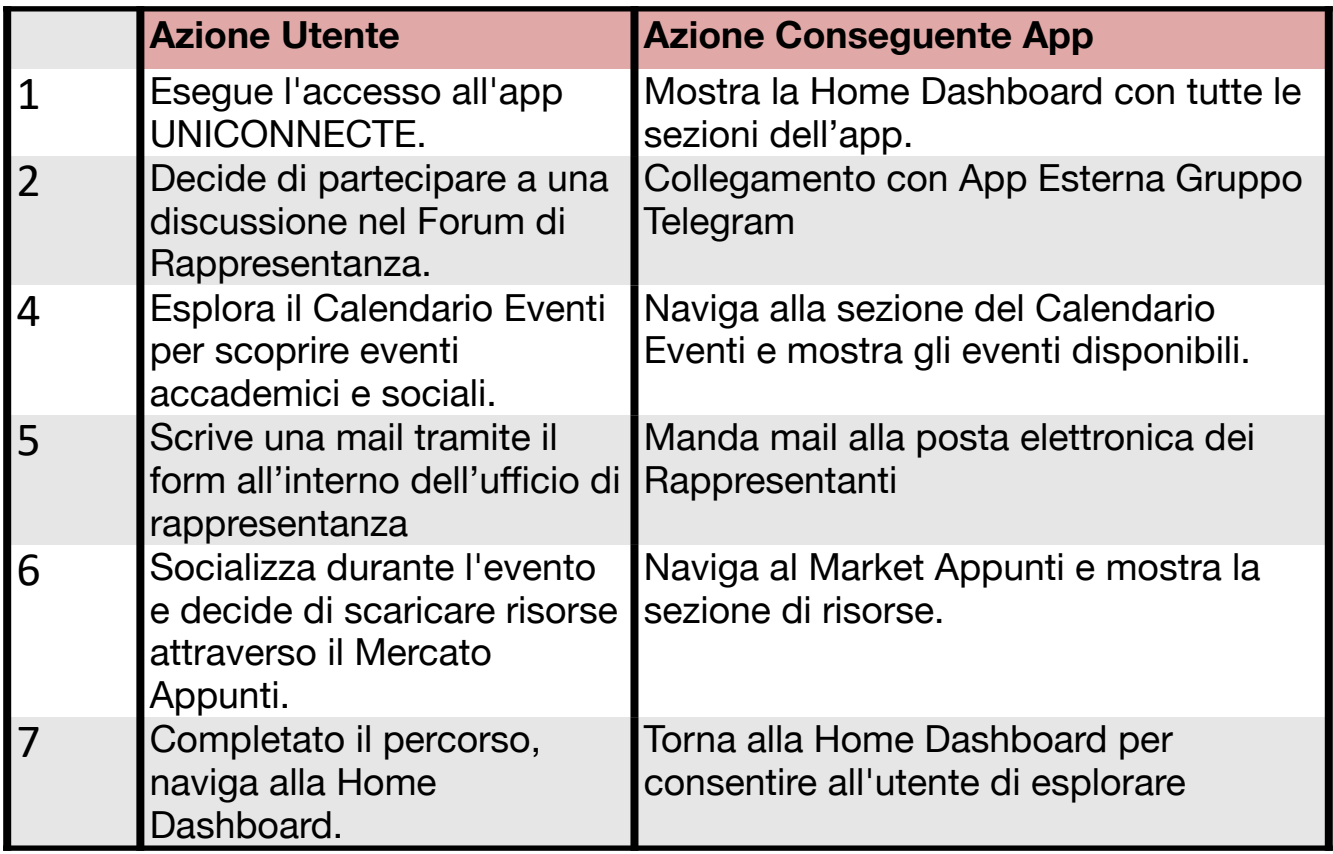

#### **Data**

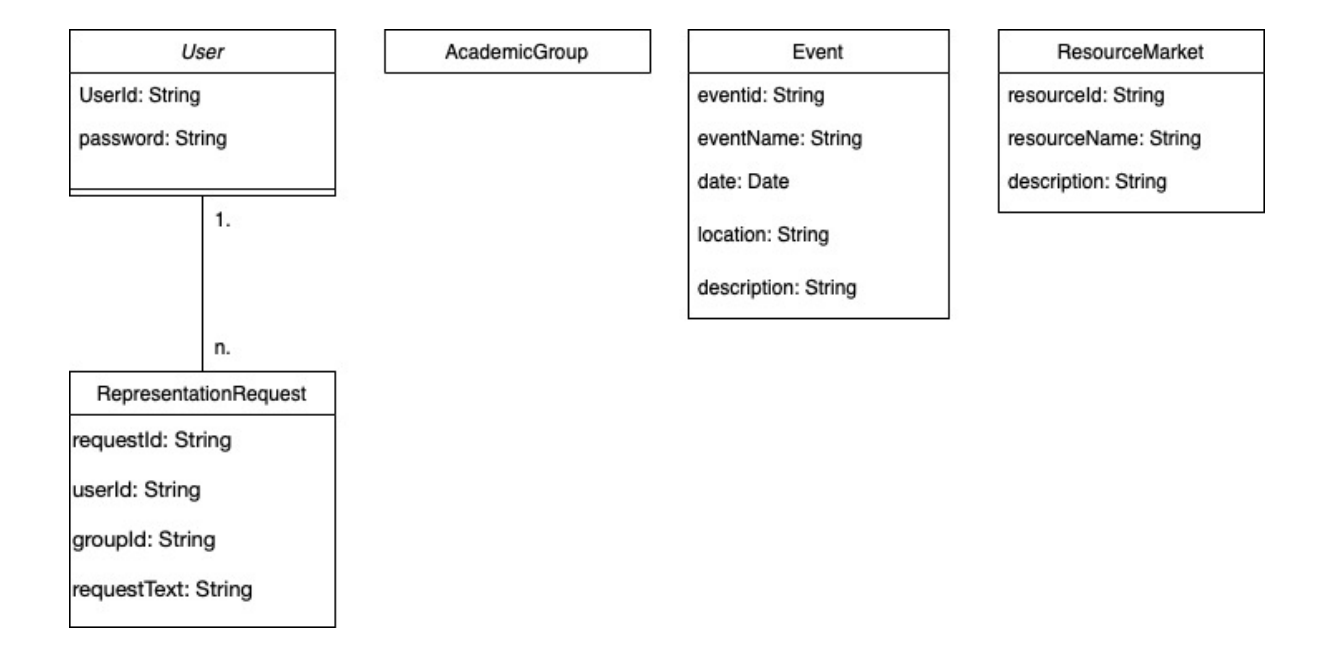

**User:** Rappresenta gli utenti dell'app UNICONNECTE con le loro informazioni di base, come l'ID, il nome utente, la password, l'email e la data di registrazione.

**Gruppo Accademico:** Rappresenta i gruppi accademici, collegando gli utenti in gruppi tramite l'ID del gruppo e l'elenco dei membri.

**Eventi Universitari:** Rappresenta gli eventi con le informazioni principali come l'ID dell'evento, il nome, la data, la posizione e la descrizione.

**Ufficio Rappresentanza:** Rappresenta le richieste inviate dai membri tramite il "Forum di Rappresentanza". Contiene un ID univoco, l'ID dell'utente, l'ID del gruppo, il testo della richiesta e lo stato.

**Market Appunti:** Ogni elemento ha un ID univoco, un proprietario, un nome, una descrizione.

# Scheletro

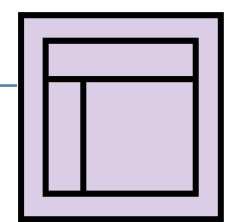

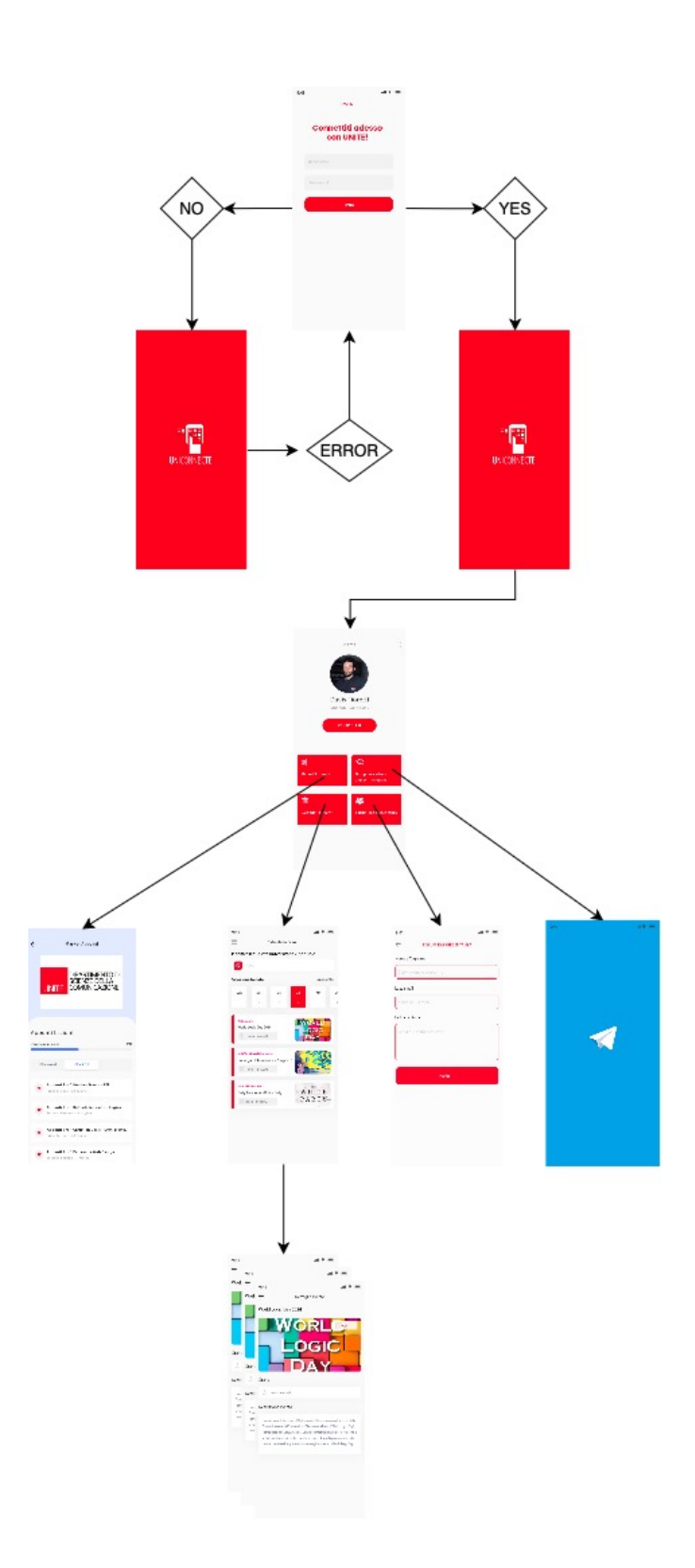

#### **Login**

All'inizio del percorso utente, l'esperienza inizia con la pagina di login, che presenta una semplice interfaccia. Qui, gli utenti trovano i campi dedicati per inserire le proprie credenziali: username e password. Questo design minimale mira a facilitare l'accesso in modo rapido ed efficiente.

Una volta inserite le credenziali, il sistema verifica l'autenticità dell'utente. In caso di esito positivo, il flusso procede con una dinamica **splash screen**. Questa schermata di transizione presenta un colore rosso vibrante, ripreso dal logo distintivo dell'app UNICONNECTE. Al centro della splash screen è posizionato il logo dell'app, creando un'esperienza visiva accattivante.

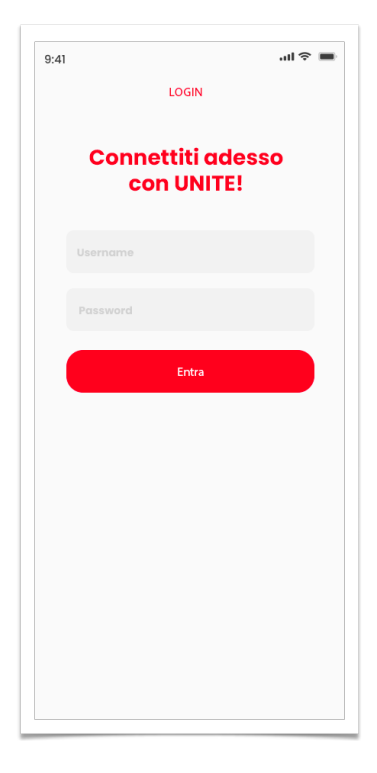

Login

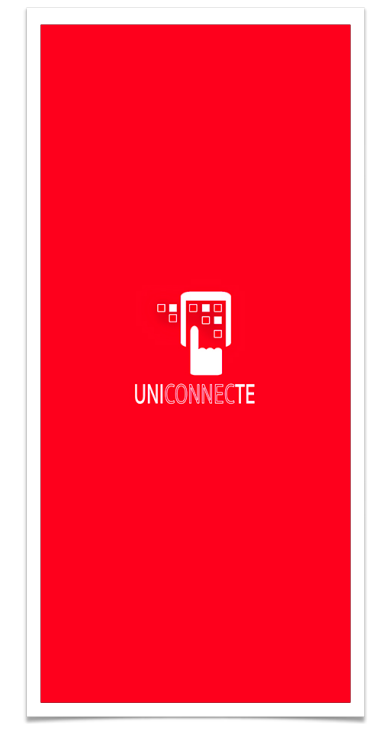

Dopo la splash screen, l'utente è

accolto nella Home dell'app UNICONNECTE. Questa schermata principale offre una presentazione chiara e organizzata delle funzionalità chiave. Elementi come notifiche, suggerimenti e elenco di eventi sono disposti in modo strategico per garantire una navigazione intuitiva.

In caso di esito negativo al momento del login, il sistema gestisce l'errore. Nonostante la comparsa della splash screen, l'utente viene riportato al punto di partenza, ovvero alla pagina di login. Questo approccio offre un'esperienza fluida, consentendo agli utenti di correggere le credenziali e riprovare senza intoppi.

Splash Screen

#### **Home**

L'esperienza di ingresso dell'app inizia con la schermata iniziale, uno spazio concepito per accogliere gli utenti in modo accattivante e intuitivo. La centralità della foto profilo dell'utente e l'indicazione del suo ruolo all'interno dell'ambiente universitario creano un'identità visiva personale, conferendo all'utente un senso di appartenenza immediato.

Immediatamente sotto, quattro rettangoli distintivi in "rosso Unite" emergono, catturando l'attenzione e fungendo da gateway per le funzionalità cardine di UNICONNECTE. Ognuno di questi rettangoli agisce come un portale verso una dimensione specifica dell'esperienza universitaria digitale.

Il primo rettangolo, con la sua icona evocativa, introduce il "Market Appunti". È qui che gli studenti possono immergersi nella condivisione di materiali didattici, facilitando la collaborazione e la condivisione di conoscenze in modo accessibile e conveniente.

Il secondo rettangolo, conduce al "Gruppo Accademico". Attraverso questo collegamento, gli utenti entrano nel dinamico gruppo Telegram degli studenti, un luogo virtuale in cui l'interazione sociale, la solidarietà e gli scambi di consigli sono incoraggiati.

Il terzo rettangolo, è la porta d'accesso al "Forum di Rappresentanza". In questo spazio, gli utenti possono comunicare direttamente con i rappresentanti degli studenti, contribuendo attivamente alla vita universitaria.

Il quarto e ultimo rettangolo, apre il "Calendario Eventi". È qui che gli studenti possono esplorare una vasta gamma di eventi, sia universitari che extra-universitari, partecipando a quelli che rispecchiano i loro interessi.

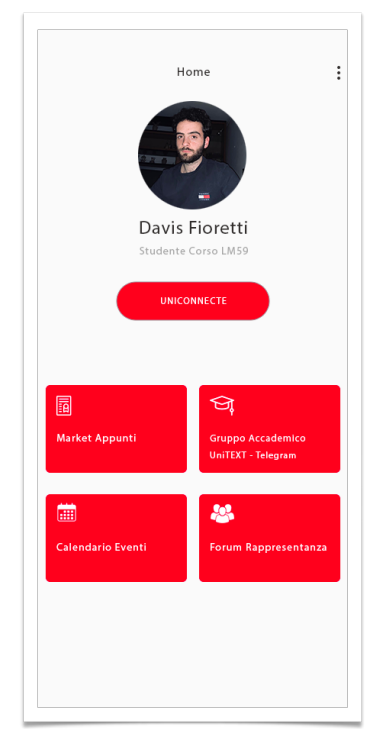

Home

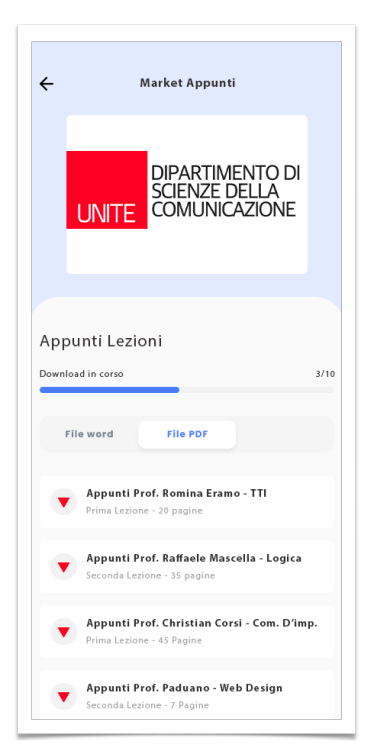

## **La pagina "Market Appunti"**

Al suo ingresso, l'utente è accolto dal logo del dipartimento a cui appartiene, una rappresentazione visiva che conferisce un senso immediato di appartenenza e di riconoscimento. Scorrendo la pagina, gli appunti sono presentati in una disposizione ordinata, ogni elemento corredata dal nome dell'insegnante, il titolo del corso e il numero di pagine del documento. Questa organizzazione strutturata facilita la ricerca e la selezione degli appunti desiderati, fornendo agli utenti una panoramica completa delle risorse disponibili.

Al centro della pagina, una barra dedicata al download offre all'utente un controllo diretto sulla modalità di acquisizione dei documenti. Con la possibilità di selezionare il formato desiderato, sia in file Word che in PDF, UNICONNECTE si adatta alle preferenze personali degli studenti, offrendo un'esperienza di utilizzo altamente personalizzata.

Market Appunti

#### **La pagina "Calendario Eventi"**

Al vertice della pagina, troverai una barra di ricerca, una funzionalità pensata per consentire agli utenti di filtrare rapidamente gli eventi in base a parole chiave specifiche. Questo strumento si traduce in una maggiore personalizzazione, permettendo agli studenti di concentrarsi sugli eventi che rispecchiano i loro interessi e le loro esigenze.

Subito sotto la barra di ricerca, il "Calendario Settimanale" offre una panoramica chiara e visuale degli eventi pianificati per ogni giorno della settimana. Questa rappresentazione grafica facilita la programmazione a breve termine, permettendo agli studenti di pianificare la partecipazione agli eventi in modo efficiente.

Ulteriormente giù nella pagina, la sezione degli eventi del giorno, fornisce dettagli più specifici sugli eventi del giorno selezionato nel calendario settimanale. Informazioni quali l'ora di inizio, la posizione e una breve descrizione degli eventi consentono agli studenti di ottenere un quadro completo prima di decidere la partecipazione.

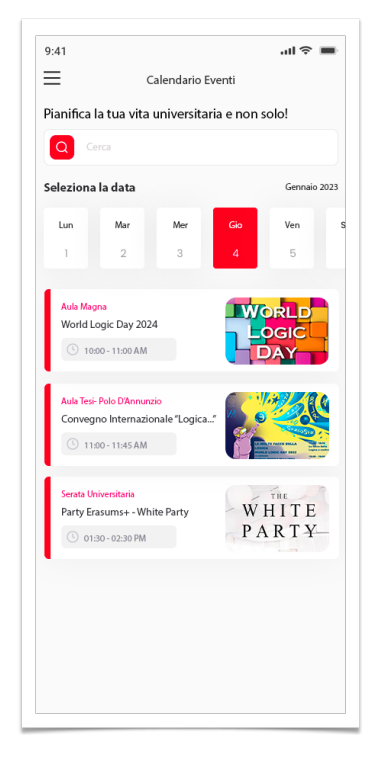

Calendario Eventi

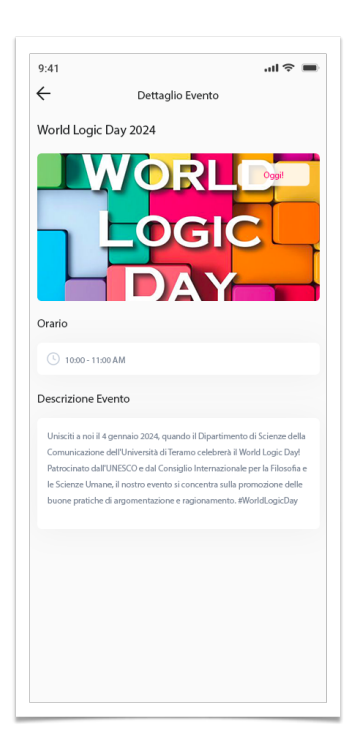

## **La pagina "Dettaglio Eventi"**

All'inizio della pagina, c'è il titolo dell'Evento.

Subito sotto il titolo, un'immagine rappresentativa dell'evento contribuisce a creare un impatto visivo. Questa immagine offre agli utenti un'anteprima visiva dell'evento, contribuendo a suscitare interesse e coinvolgimento.

Successivamente, l'orario dell'evento è presentato in modo chiaro e facilmente comprensibile, permettendo agli utenti di pianificare la loro partecipazione in base agli impegni personali.

La sezione descrizione evento fornisce dettagli più approfonditi sull'evento, offrendo informazioni sul contenuto, gli obiettivi e altri dettagli rilevanti. Questo elemento è progettato per fornire agli utenti una comprensione completa dell'evento in modo che possano prendere decisioni informate sulla partecipazione.

Dettaglio Eventi

#### **Forum di Rappresentanza**

Appena si accede a questa pagina, gli utenti si trovano di fronte a un "Form di Comunicazione" chiaramente strutturato. All'interno di questo modulo, sono presenti tre campi essenziali per facilitare il processo di comunicazione:

Innanzitutto, c'è il campo dedicato a "Nome e Cognome" dell'utente, un'informazione che contribuisce a una comunicazione più personalizzata e diretta. Successivamente, troviamo lo spazio riservato all' Indirizzo Email"dello studente. Questo particolare campo è fondamentale per consentire ai rappresentanti di rispondere in modo tempestivo e mantenere un canale di comunicazione efficace.

Infine, c'è l'area per la "Richiesta dello Studente", uno spazio testuale in cui gli studenti possono liberamente esprimere le proprie opinioni, porre domande o fornire feedback. La disposizione pulita e lineare del form è progettata per semplificare il processo di comunicazione, mettendo al centro l'essenziale e mantenendo un'interfaccia intuitiva.

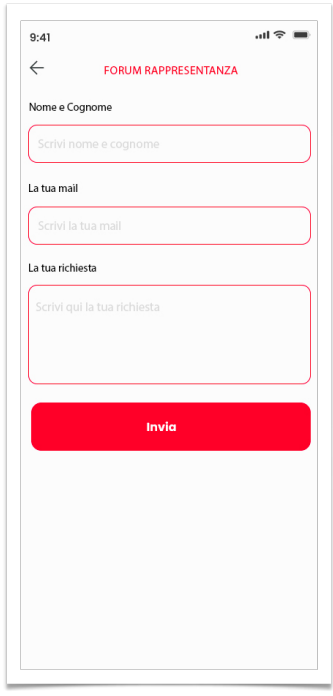

Forum di Rappresentanza

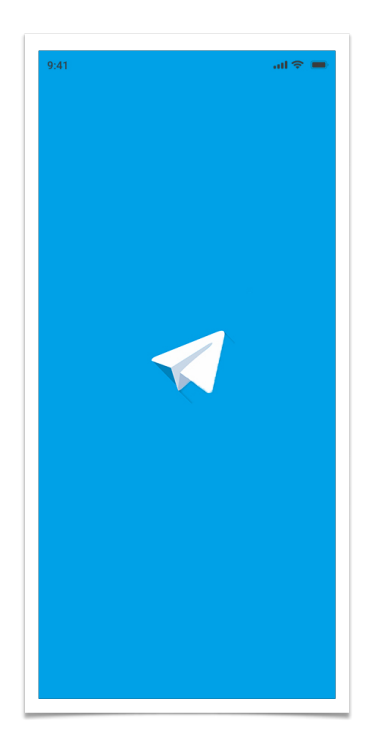

Collegamento con l'app Telegram

#### **Sezione del Gruppo Accademico**

All'interno della sezione "Gruppo Accademico" di UNICONNECTE, l'obiettivo principale è facilitare la connessione tra gli studenti attraverso una piattaforma di messaggistica istantanea. Con un semplice clic sulla sezione "Gruppo Accademico", gli utenti vengono reindirizzati direttamente al gruppo Telegram dedicato agli studenti dell'ateneo.

L'implementazione di questa funzionalità è progettata per offrire un'esperienza fluida e immediata. Una volta all'interno della sezione "Gruppo Accademico", gli utenti possono interagire con i propri colleghi di corso, condividere esperienze, chiedere consigli o semplicemente stabilire nuove connessioni sociali attraverso la piattaforma di messaggistica Telegram.

Questo approccio mira a promuovere la socializzazione e la collaborazione tra gli studenti, offrendo loro un canale di comunicazione diretto e immediato. L'utilizzo di link diretti a gruppi di messaggistica esterni, come Telegram, consente agli studenti di partecipare attivamente alle discussioni senza interruzioni, sfruttando al massimo le dinamiche di gruppo e la condivisione di conoscenze all'interno della comunità accademica.

# Superficie

#### **Colori utilizzati**

Il colore rosso, ispirato al logo dell'Università, è scelto per comunicare

energia, vitalità e un forte legame con l'identità dell'istituzione. UNICONNECTE, dedicata a facilitare la connessione tra gli studenti, adotta una combinazione monocromatica di rossi, garantendo uniformità e coerenza visiva.

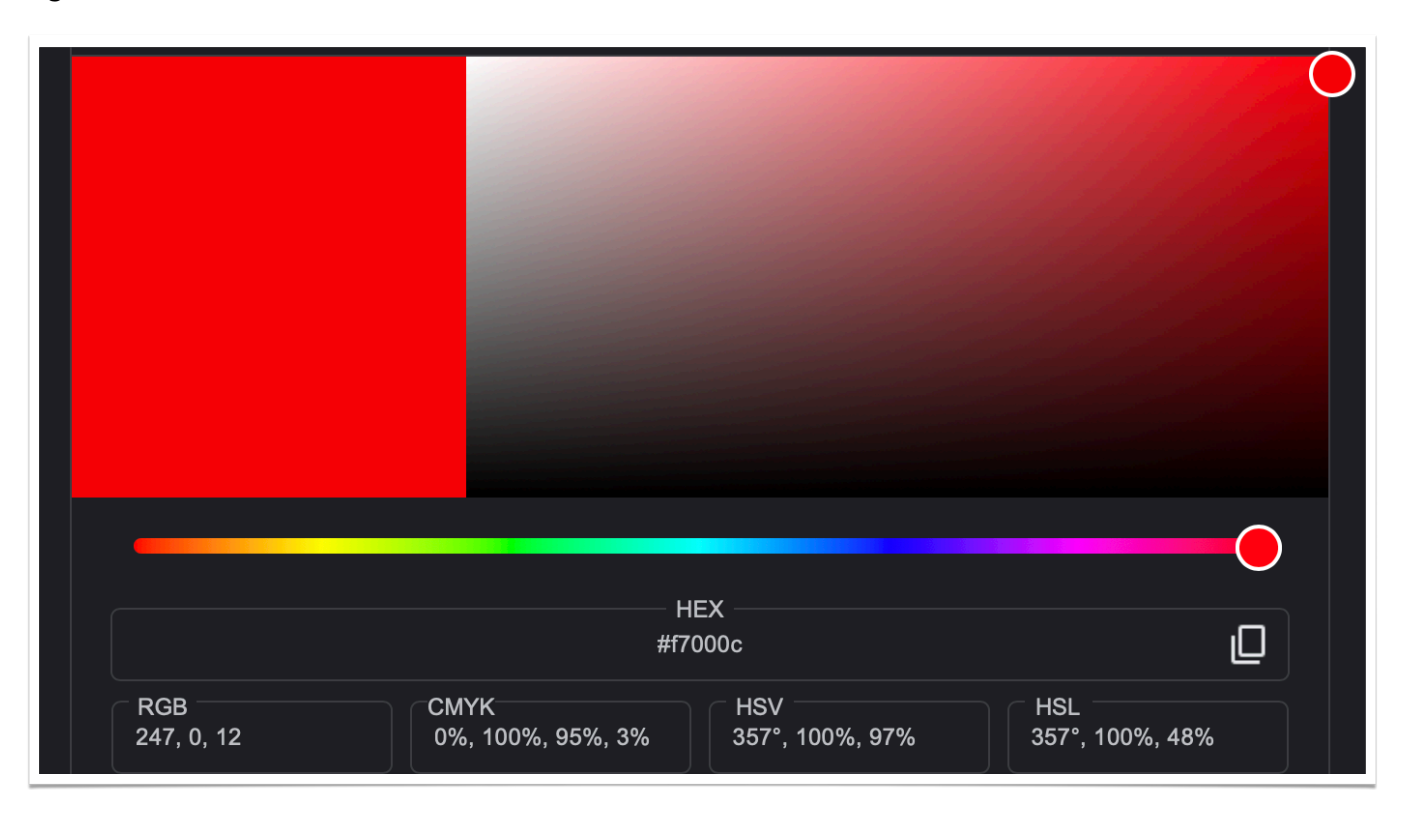

## **Font utilizzato**

Il font selezionato, Myriad Pro, è una famiglia di caratteri sans-serif. Con dettagli puliti e una struttura moderna, Myriad Pro offre chiarezza nella presentazione delle informazioni e si integra armoniosamente con il tema visivo dell'app.

In questo modo, attraverso l'uso del rosso e del font Myriad Pro, UNICONNECTE mira a trasmettere un'esperienza visiva dinamica, incanalando l'energia e la vitalità degli ambienti accademici e sociali dell'Università. Lorem ipsum dolor Utinam habemus assueverit et est. Elit pe Ex eam nusquam commune. Vis eu perpe Lorem ipsum dolor sit amet, te quaestio d Utinam habemus assueverit et est. Elit pertinacia mea no. At eleif Ex eam nusquam commune. Vis eu perpetua interesset. Utroque i Lorem ipsum dolor sit amet, te quaestio dignissim repudiandae e Sed ut perspiciatis unde omnis iste natus error sit voluptatem acc

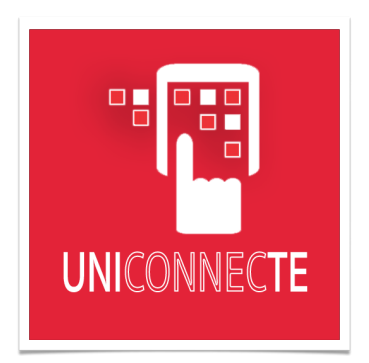

#### **Logo**

L'icona di UNICONNECTE è immersa nel colore rosso.

Al centro dell'icona, spicca un'immagine stilizzata di una mano che tocca uno smartphone. Questa rappresentazione simbolica suggerisce in modo chiaro l'atto di connettersi e interagire attraverso la tecnologia, riflesso della natura centrata sulla connessione dell'app. L'icona della mano e dello smartphone è stata progettata con chiarezza per garantire riconoscibilità immediata, mettendo in evidenza l'aspetto di interazione dell'app.

Sovrastante l'immagine, la scritta "UNICONNECTE" è posizionata in modo prominente. Il termine "Connect" è reso visivamente distintivo, sottolineando il gioco di parole e enfatizzando il focus principale dell'app: "unire gli studenti dell'Università degli Studi di Teramo attraverso la connessione".

# **Prototipo**

Adalo è una piattaforma intuitiva per la creazione di app senza la necessità di scrivere codice. Iniziamo esplorando il nostro Navigation Model, la struttura che orienta l'esperienza dell'utente.

# **Schermata Iniziale e Login Page:**

 - Dopo la registrazione, scegliere se usare il progetto per mobile, tablet e desktop o solo mobile.

Adesso utilizzeremo "Only Mobile".

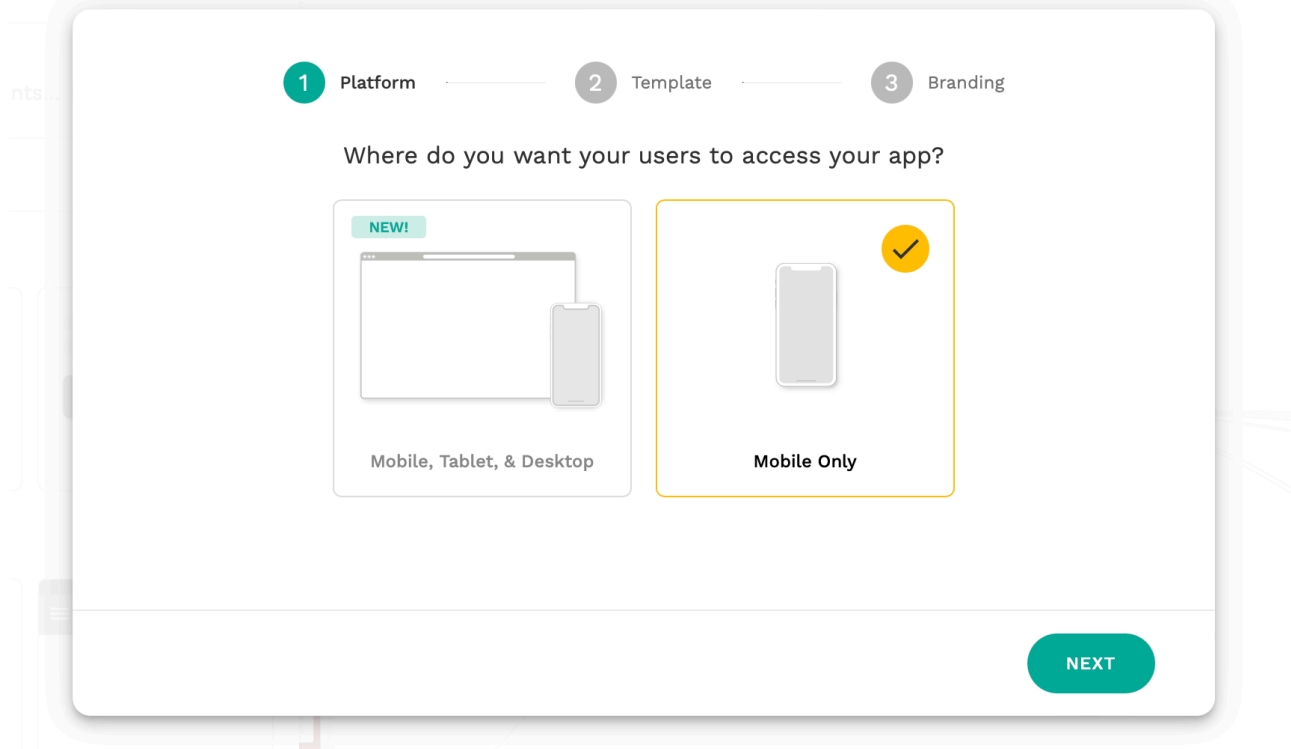

Scegliere tra i template presentati o nel caso di non gradimento iniziare con un progetto "bianco".

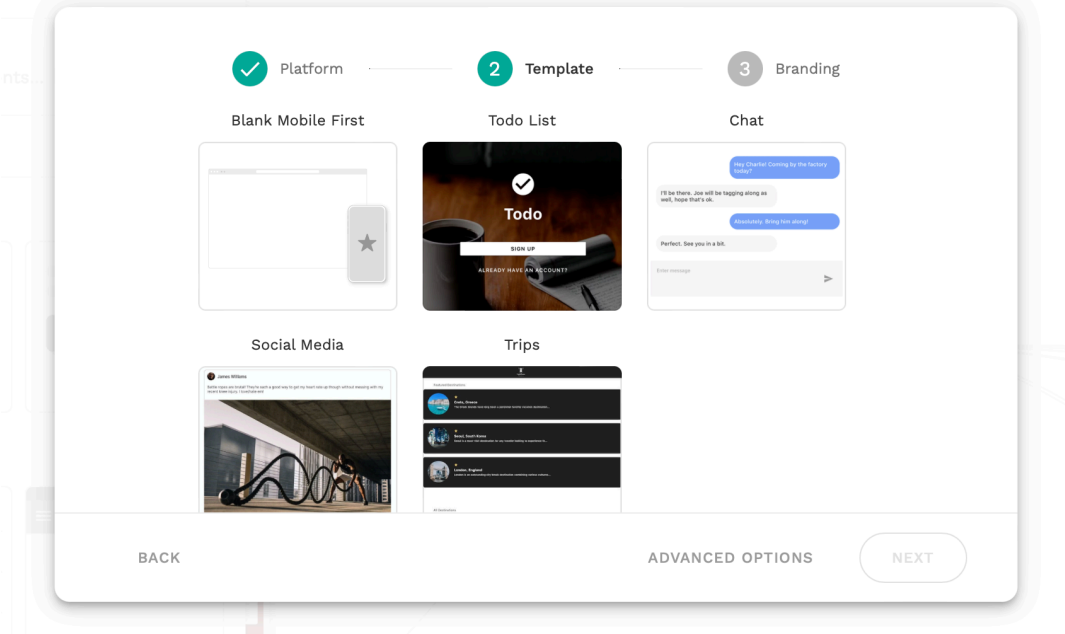

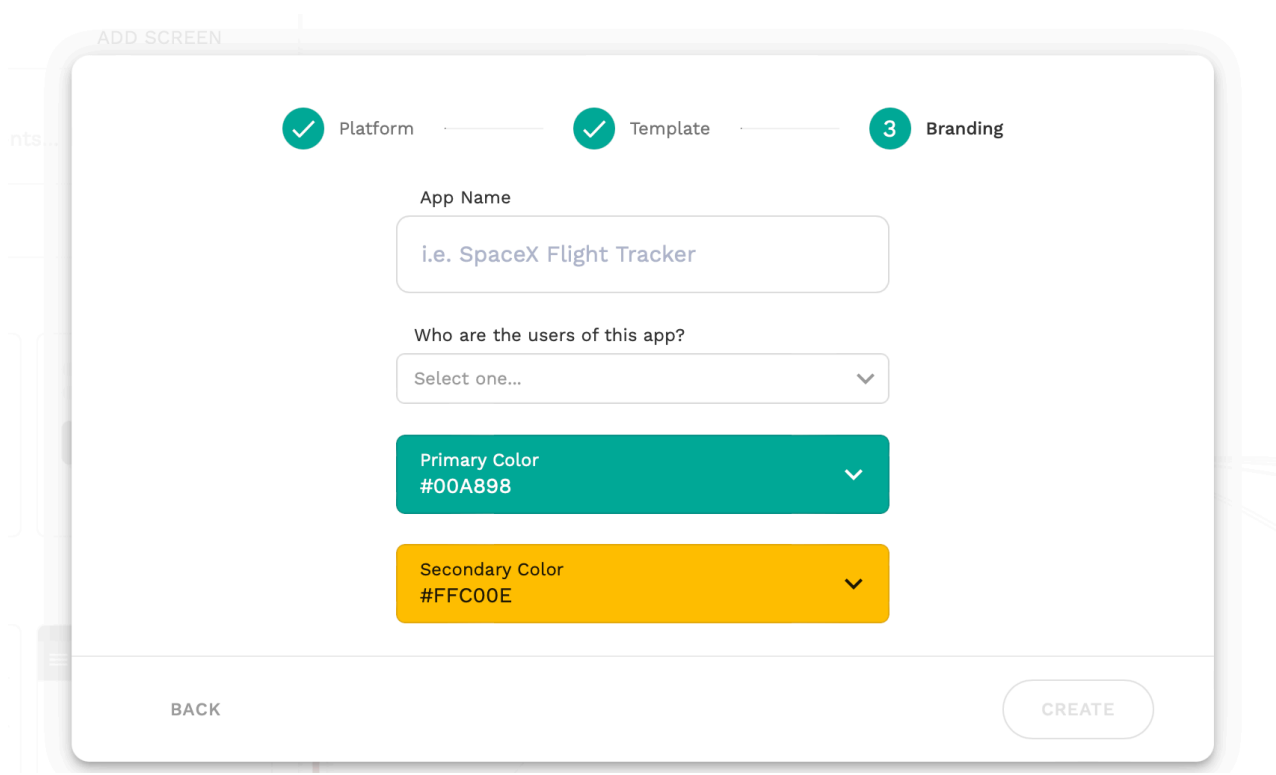

Scegliere il nome dell'app, il target, il colore primario e secondario

Adalo presenta immediatamente il Navigation Model.

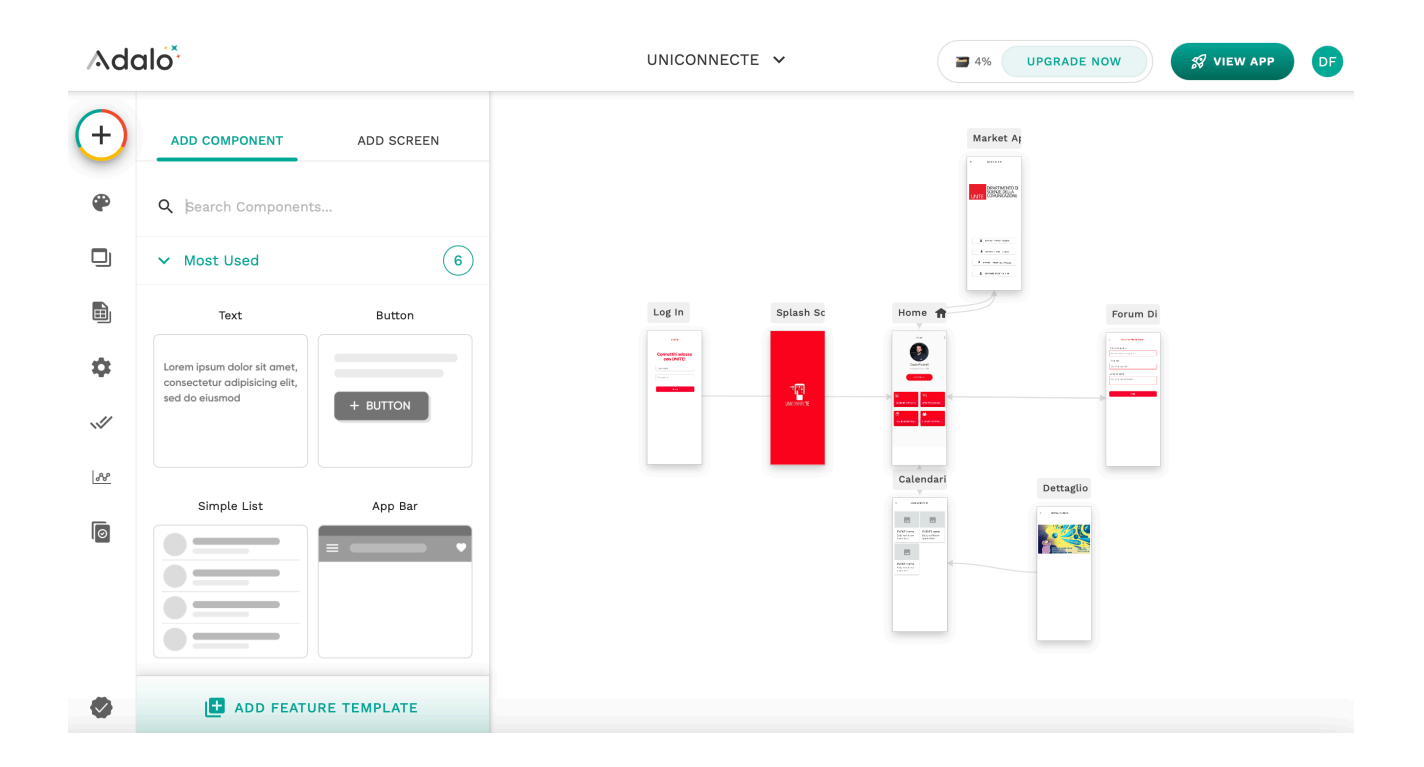

#### **Passo 4: Gestione Menu'**

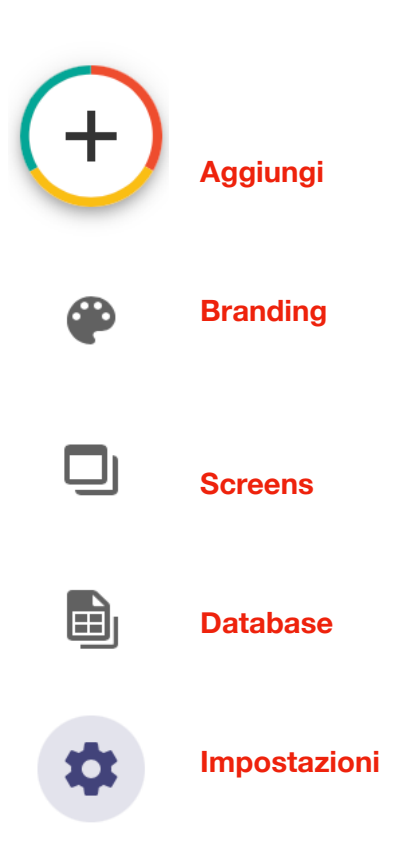

**Il tasto "+" o "Aggiungi"** rappresenta un punto cruciale per l'aggiunta di nuovi elementi e la creazione di componenti essenziali all'interno della tua app:

Creazione di Nuovi Elementi:

 - Il tasto "+" in Adalo è il punto di accesso principale per creare nuovi elementi all'interno delle tue pagine. Puoi utilizzare questo tasto per aggiungere componenti come bottoni, campi di testo, liste, immagini e molto altro ancora.

Configurazione di Azioni e Collegamenti:

 - Oltre alla creazione di elementi, il tasto "+" consente anche di configurare azioni e collegamenti. Ad esempio, puoi collegare un pulsante alla transizione tra pagine diverse, definire azioni di inserimento o aggiornamento dei dati, o configurare filtri e ordinamenti per migliorare l'interazione utente.

Aggiunta di Basi di Dati:

 - Nella sezione "+", puoi anche accedere alle opzioni di gestione dei dati. Questo è essenziale quando lavori con basi di dati, consentendoti di creare, modificare o eliminare record. Puoi anche configurare le relazioni tra i diversi tipi di dati.

Espansione delle Funzionalità:

 - Se stai cercando di espandere le funzionalità della tua app, il tasto "+" è il punto di partenza. Puoi aggiungere nuovi schermi, pagine, flussi di lavoro e funzioni avanzate per personalizzare l'esperienza dell'utente.

Esplorazione delle Risorse:

 - All'interno del menu "+" troverai anche risorse aggiuntive, tutorial e strumenti di apprendimento.

**Il tasto "Branding"** in Adalo è una risorsa chiave per la personalizzazione dell'aspetto visivo e dell'identità della tua app:

Personalizzazione del Design:

 - Il tasto "Branding" è il punto di accesso per tutte le opzioni di personalizzazione del design della tua app. Qui puoi definire i colori principali, i font, le dimensioni del testo e altri elementi visivi che caratterizzeranno l'aspetto generale della tua applicazione.

Definizione del Logo:

 - Attraverso la sezione "Branding", avrai la possibilità di caricare e definire il logo della tua app.

Gestione dei Colori:

 - Puoi scegliere e definire i colori principali che saranno utilizzati nell'interfaccia utente della tua app. Questi colori possono riflettere la tua identità aziendale o essere in linea con la tematica e lo stile che desideri per la tua applicazione.

Selezione dei Font:

 - La sezione "Branding" ti consente di scegliere i font che verranno utilizzati per il testo all'interno della tua app. La scelta del font è un elemento importante per comunicare lo stile e la personalità della tua app.

**Il tasto "Screens"** in Adalo è una componente per la creazione e la gestione delle schermate della tua app.

Gestione delle Schermate:

 - La sezione "Screens" è il luogo centrale per visualizzare e gestire tutte le schermate presenti nella tua app. Puoi accedere a un elenco completo di tutte le pagine o schermate che hai creato e modificarle secondo necessità.

Creazione di Nuove Schermate:

 - Attraverso il tasto "New Screen" o una funzionalità simile, puoi creare nuove schermate per la tua app. Questo è il punto di partenza per definire il flusso di navigazione della tua applicazione, decidendo quali schermate gli utenti vedranno e in che ordine.

Organizzazione e Struttura:

 - La sezione "Screens" ti offre un modo ordinato per organizzare le schermate in base alla logica della tua app. Puoi raggruppare schermate correlate, impostare

l'ordine di visualizzazione e avere una panoramica completa della struttura della tua applicazione.

# Flusso di Navigazione:

 - Configurare il flusso di navigazione è fondamentale per l'esperienza dell'utente. Con "Screens", puoi impostare collegamenti tra le schermate, definire le transizioni e garantire un percorso intuitivo per gli utenti mentre navigano attraverso la tua app.

# Modifica e Personalizzazione:

 - Puoi modificare e personalizzare ogni schermata direttamente dalla sezione "Screens". Modifica il layout, aggiungi elementi interattivi e regola le impostazioni delle singole schermate per ottenere l'aspetto e il comportamento desiderati.

**Sezione "Database"** in Adalo è il cuore pulsante della tua app, conservando e gestendo i dati essenziali.

# Gestione dei Dati:

 - La sezione "Database" è il luogo in cui puoi definire e gestire tutti i dati che la tua app utilizzerà. Puoi creare nuovi tipi di dati, aggiungere campi e inserire le informazioni necessarie per il funzionamento della tua applicazione.

# Creazione di Nuovi Tipi di Dati:

 - Inizia creando nuovi tipi di dati che rappresenteranno gli oggetti o le entità all'interno della tua app. Ad esempio, potresti avere un tipo di dati per gli utenti, uno per gli appunti, uno per gli eventi, e così via.

# Campi e Proprietà:

 - Per ogni tipo di dati, puoi definire i campi necessari. Ad esempio, per un tipo di dati "Utente", potresti avere campi come Nome, Cognome, Email e così via. Ogni campo rappresenta un aspetto specifico delle informazioni da archiviare.

# Relazioni tra Dati:

 - Una caratteristica fondamentale è la possibilità di stabilire relazioni tra i diversi tipi di dati. Ad esempio, se hai un tipo di dati "Eventi" e un tipo di dati "Partecipanti", puoi stabilire una relazione per collegare gli utenti agli eventi a cui partecipano.

# Integrazione con le Schermate:

 - I dati dal database possono essere facilmente integrati nelle schermate della tua app. Ad esempio, puoi visualizzare una lista di eventi o dettagli di un utente prelevando i dati direttamente dal tuo database.

# **Passo 1: Esempio Navigation Model del mio progetto su Adalo**

Per UNICONNECTE ho preferito impostare prima una login page configurando i campi di username e password.

# **Splash Screen:**

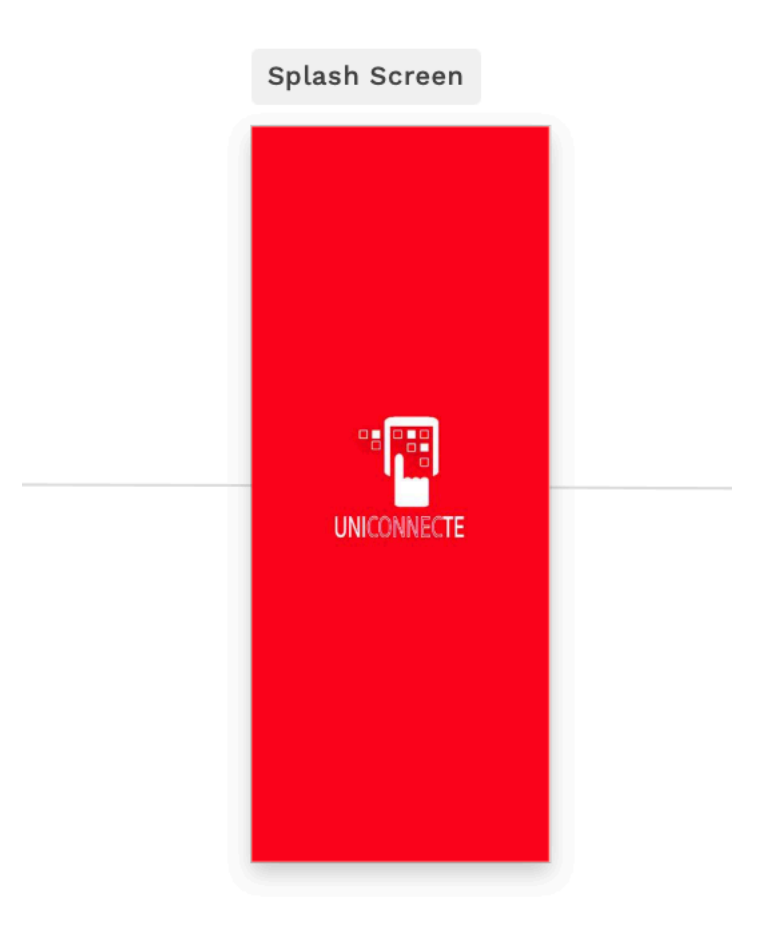

 - Dopo una verifica positiva, collega la Login Page alla Splash Screen per una breve intro.

**Home:**

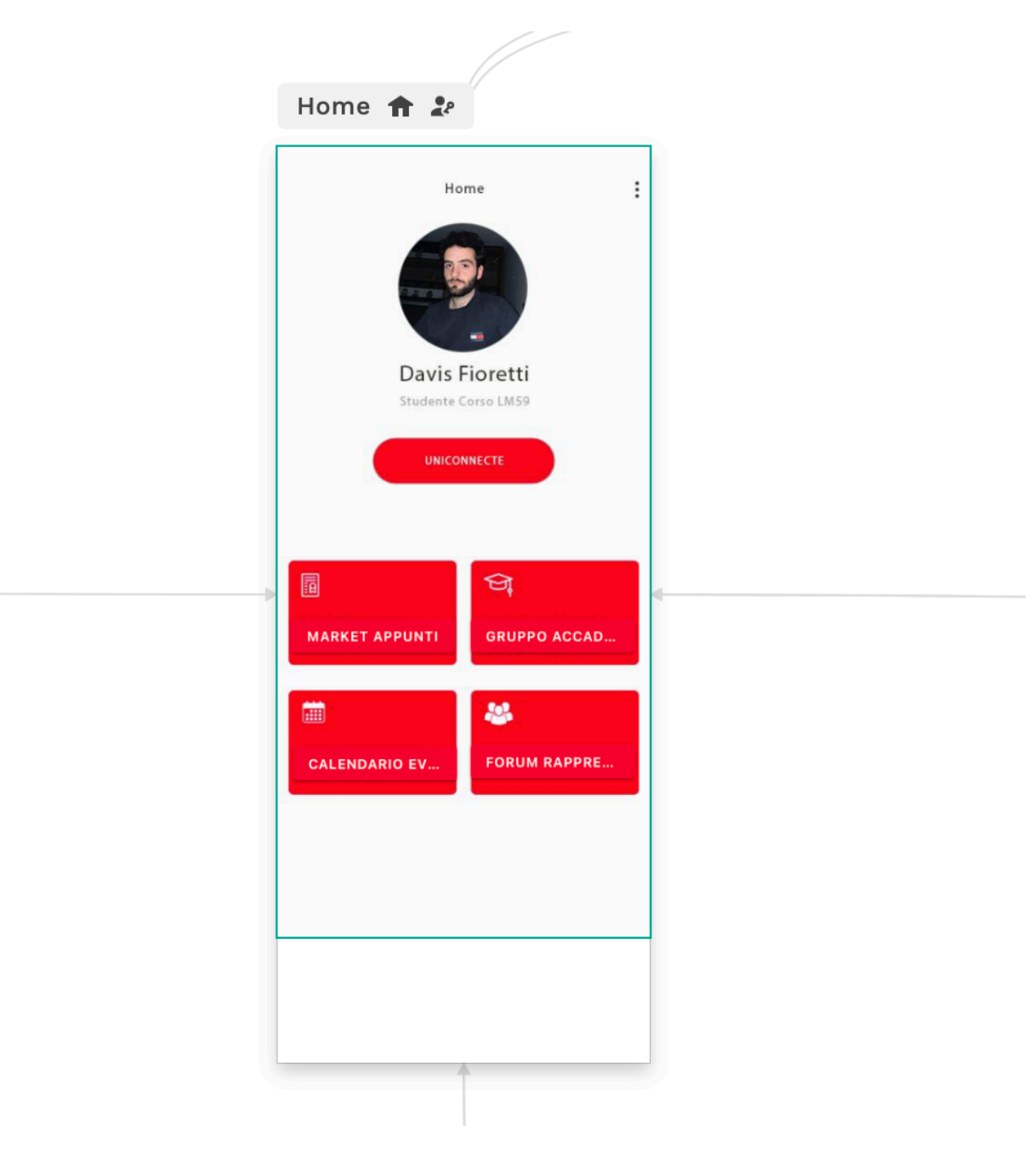

 - Dalla Splash Screen, indirizza l'utente alla Home. Qui, in alto, colloca la foto profilo e il ruolo dell'utente.

# **Collegamenti alle Pagine Principali:**

Aggiungi rettangoli rossi con etichette: "Market Appunti," "Gruppo Accademico," "Forum di Rappresentanza," e "Calendario Eventi." Subito dopo creare un link per ogni rettangolo con nuove pagine dove configurare le sezioni citate.

**Passo 2: Configurazione delle Pagine Principali** 

# **Market Appunti:**

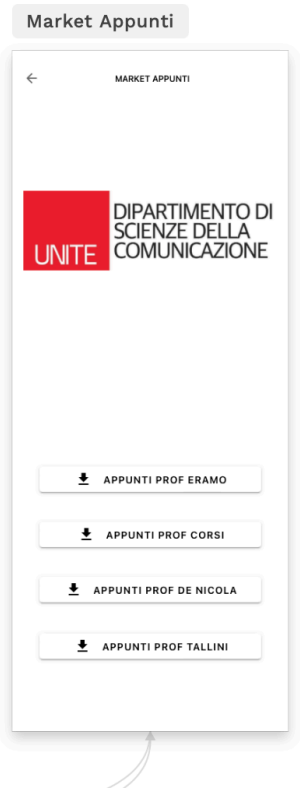

 - Dentro il rettangolo rosso "Market Appunti," crea una lista di appunti con dettagli e pulsante di download. Assicurati che il download sia configurato per Word o PDF.

- Collega un pulsante per tornare alla Home dal Market Appunti.

# **Calendario Eventi:**

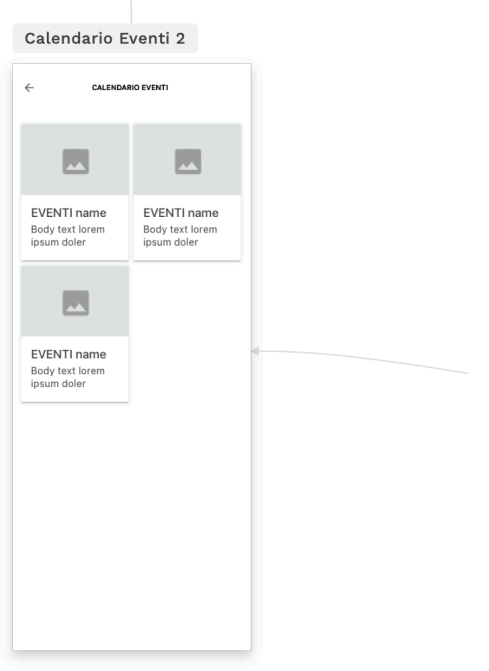

- Attraverso una Card List (si trova cliccando il tasto "+" in alto a sinistra crea la lista di eventi e aggiornalo ogni volta che c'è un evento.

- Creare collegamento alla Pagina Dettagli Evento
- Collega un pulsante per tornare alla Home dal Calendario Eventi

# **Dettaglio Evento:**

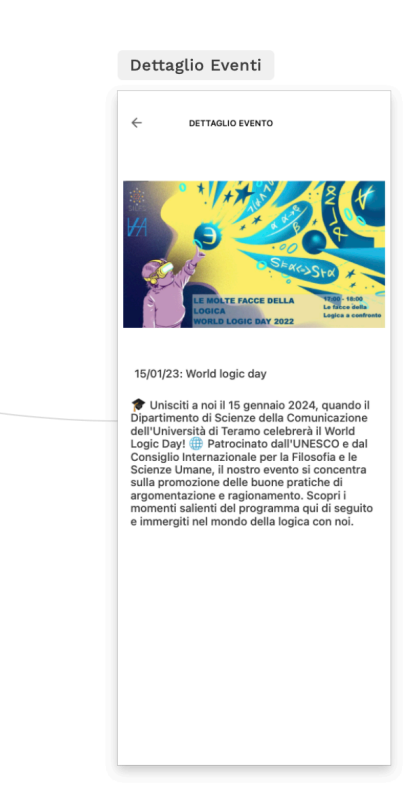

- Da ogni evento nel Calendario, crea un collegamento alla pagina dettagliata dell'evento.
- In esso Aggiungere riquadro per l'immagine, un riquadro di testo per la descrizione dell'evento, data e luogo.
- Collega un pulsante per tornare al Calendario Eventi dalla Dettaglio Evento.

# **Forum di Rappresentanza:**

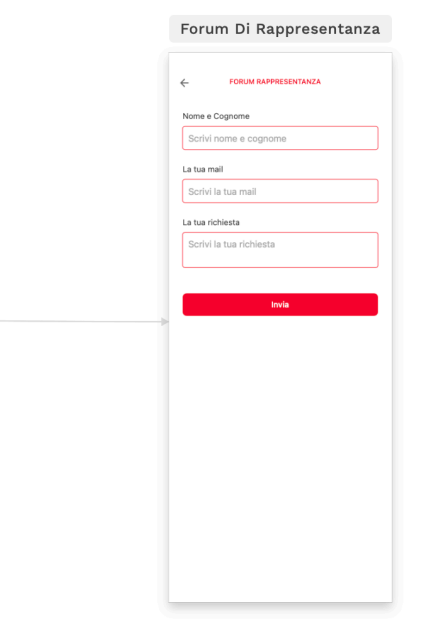

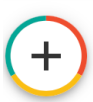

- All'interno della sezione "Forum di Rappresentanza," crea un form (si trova a sinistra cliccando il tasto "+") per le richieste degli studenti.

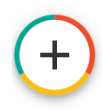

- Collega un pulsante per tornare alla home dal Forum di Rappresentanza

# **Gruppo Accademico:**

 - Nel rettangolo "Gruppo Accademico," inserisci un pulsante per collegare direttamente al gruppo Telegram degli studenti.

- In questo caso è impossibile creare un collegamento da un app esterna per tornare alla home

# **Passo 4: Testare e Ottimizzare**

# **Testing Utente:**

 - Effettua un test completo di tutte le funzionalità per assicurarti che i collegamenti siano fluidi e intuitivi.

# **Ottimizzazione:**

- Rivedi l'interfaccia utente e apporta eventuali miglioramenti in base al feedback e all'usabilità.

- Ricorda sempre di mantenere un'interfaccia pulita e intuitiva, offrendo un'esperienza utente coinvolgente e senza intoppi.

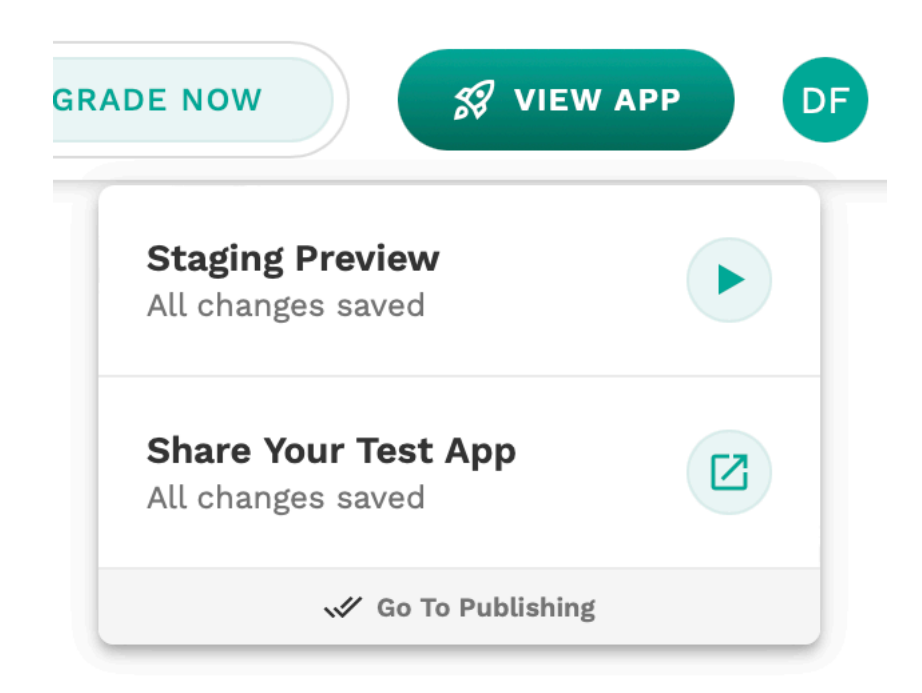

Per testare la tua app premere in alto a destra su "View App" e "Share Your Test App"

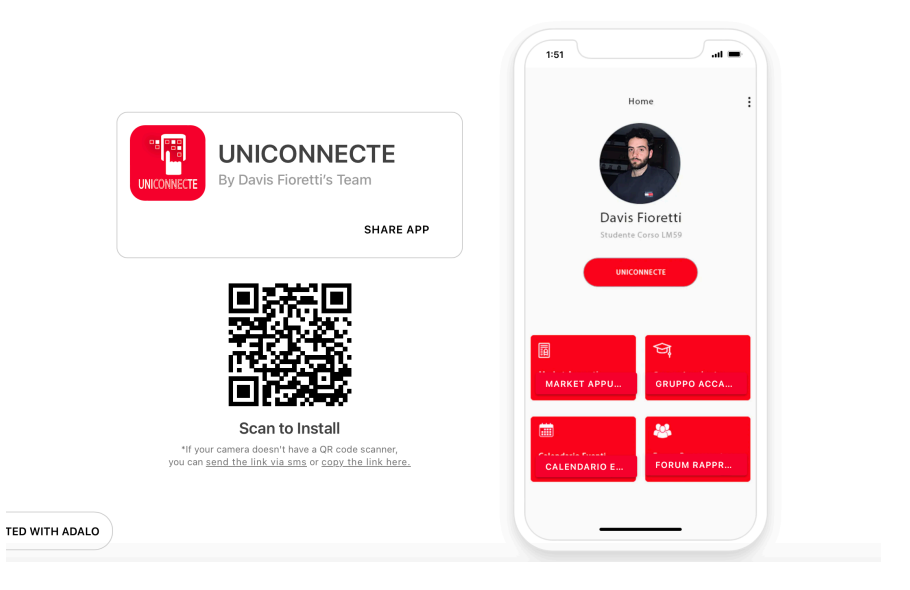

Scannerizza con il tuo Smartphone il QRCODE e testa la tua app!

Buona creazione!